## Mindig az Ön rendelkezésére áll!

www.philips.com/welcome Regisztrálja termékét és vegye igénybe a rendelkezésre álló támogatást:

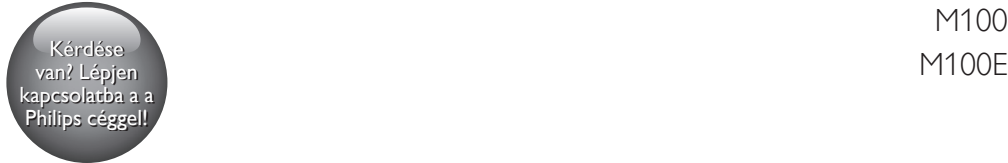

M100

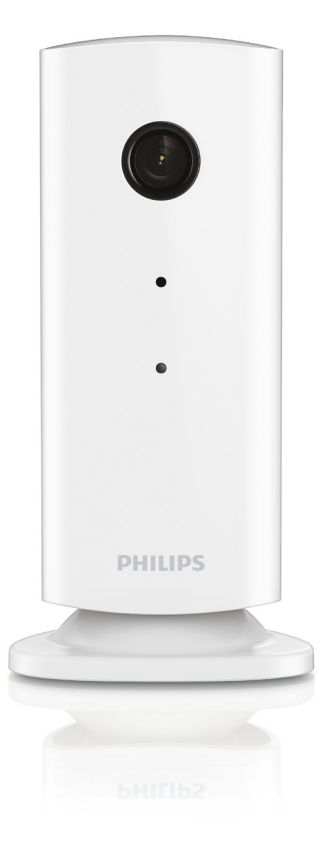

## Felhasználói kézikönyv

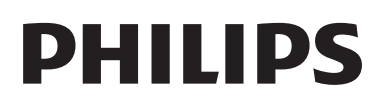

## Tartalomjegyzék

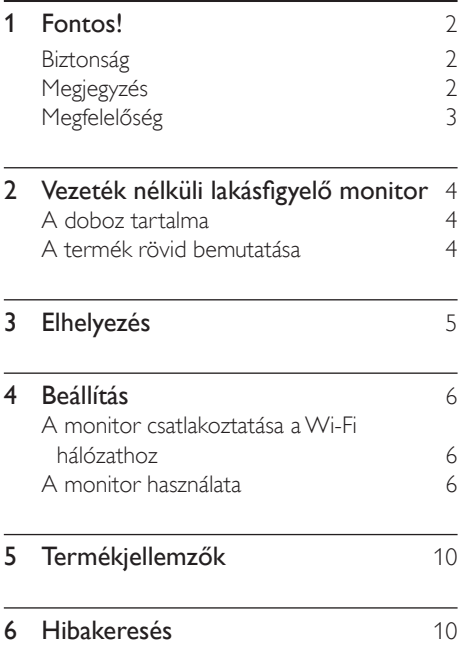

## <span id="page-3-0"></span>**Fontos!**

#### Biztonság

- Kizárólag a gyártó által javasolt tartozékokat használja.
- Csak a használati utasításban listázott tápegységeket használja.
- A készüléket nem érheti nedvesség és kifröccsent folyadék.
- Ne helyezzen a készülékre semmilyen veszélyforrást (pl. folyadékkal töltött tárgyat, égő gyertyát).
- A monitor kisebb részeit lenyelhetik a csecsemők vagy kisgyermekek.Tartsa ezeket a részeket távol tőlük.
- Ahol a közvetlen csatlakoztatás adaptere használatos megszakítóeszközként, a megszakítóeszköznek mindig szabadon hozzáférhetőnek kell lennie.

#### Figyelem

- A termék borítását megbontani tilos.
- Tilos a készülék bármely alkatrészének a kenése.
- A terméket tilos más elektromos berendezésre helyezni.
- Ne tegye ki a terméket közvetlen napfény, nyílt láng vagy hő hatásának.
- Gondoskodjon arról, hogy a hálózati kábel, csatlakozó vagy adapter könnyen hozzáférhető legyen, hogy a készüléket le tudja választani a hálózati áramról.
- Ahol a közvetlen csatlakoztatás adaptere használatos megszakítóeszközként, a megszakítóeszköznek mindig szabadon hozzáférhetőnek kell lennie.

### Megjegyzés

A WOOX Innovations által kifejezetten jóvá nem hagyott változtatások és átalakítások a készüléken semmissé tehetik a felhasználó jogait e termék működtetésére vonatkozóan.

#### Nyilatkozat

Távoli Wi-Fi-hálózathoz vagy 3G-hálózathoz történő csatlakozás esetén előfordulhat. hogy a video- vagy audio-adatfolyam10-15 másodperces késleltetéssel töltődik okostelefonjára.

A Yoics Inc. által rendelkezésre bocsátott Philips In.Sight lakásfigyelőt kizárólagosan saját felelősségére használhatja.A Koninklijke Philips Electronics N.V. és leányvállalatai (egyenként és együttesen "Philips") semmilyen felelősséget nem vállalnak a Philips In.Sight lakásfigyelő működéséért, annak használatáért, a Philips vállalatot ezzel kapcsolatban semmilyen felelősség nem terheli.

A lakásfigyelő célja, hogy segítséget nyújtson Önnek. Nem helyettesíti az otthoni biztonsági megfigyelést és nem használható ilyen célokra.

#### Környezetvédelemmel kapcsolatos tudnivalók

A termék csomagolása nem tartalmaz felesleges csomagolóanyagot. Igyekeztünk úgy kialakítani a csomagolást, hogy könnyen szétválasztható legyen a következő három anyagra: karton (doboz), polisztirol (védőelem) és polietilén (zacskó, védő habfólia).

A rendszerben található anyagokat erre specializálódott vállalat képes újrafeldolgozni és újrahasznosítani. Kérjük, tartsa szem előtt a csomagolóanyagok és régi készülékek leselejtezésére vonatkozó helyi előírásokat.

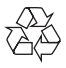

Ez a termék kiváló minőségű anyagok és alkatrészek felhasználásával készült, amelyek újrahasznosíthatók és újra felhasználhatók.

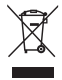

A termékhez kapcsolódó áthúzott kerekes kuka szimbólum azt jelenti, hogy a termékre vonatkozik a 2002/96/EK európai irányelv.

Tájékozódjon az elektromos és elektronikus termékek szelektív hulladékként történő gyűjtésének helyi feltételeiről.

<span id="page-4-0"></span>Cselekedjen a helyi szabályozásoknak megfelelően, és a kiselejtezett készülékeket gyűjtse elkülönítve a lakossági hulladéktól.A feleslegessé vált készülék helyes kiselejtezésével segít megelőzni a környezet és az emberi egészség károsodását.

A műszaki adatok előzetes figyelmeztetés nélkül változhatnak. A WOOX fenntartja a jogot, hogy a terméken anélkül hajtson végre módosításokat, hogy a korábbi készleteket ennek megfelelően kellene megváltoztatnia.

## Megfelelőség  $\epsilon$

Ez a termék megfelel az Európai Közösség rádióinterferenciára vonatkozó követelményeinek.

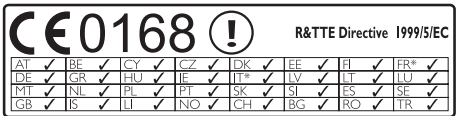

\* Vezeték nélküli és Ethernet LAN funkciók kizárólag beltéri használatra alkalmasak.

A WOOX Innovations ezennel kijelenti, hogy a vezeték nélküli lakásfigyelő monitor (M100/ M100D/M100E/M100G) megfelel az 1999/5/ EK. számú irányelv lényeges előírásainak és rendelkezéseinek.

Az EC Megfelelőségi nyilatkozat másolata megtekinthető a felhasználói kézikönyv PDF formátumú verziójában a www.philips.com/ support weboldalon.

## <span id="page-5-0"></span>2 Vezeték nélküli lakásfigyelő monitor

A monitor használata előtt figyelmesen olvassa el a mellékelt biztonsági lapot.

A Philips által biztosított támogatás teljes körű igénybevételéhez regisztrálja a terméket a www. Philips.com/welcome címen.

# A doboz tartalma  $\circledcirc$

#### A termék rövid bemutatása

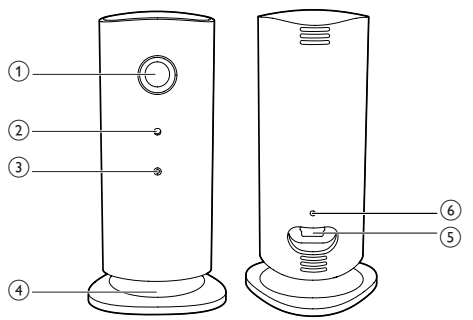

- (1) Kameraobjektív
- 2 Mikrofon
- (3) LED-jelzőfény
- (4) Mágneses talp
- e Egyenáramú tápcsatlakozó
- f Visszaállítás gomb

## <span id="page-6-0"></span>3 Elhelyezés

A mágneses talp segítségével a monitort bármilyen sima felületre elhelyezheti. Vagy rögzítheti a mennyezethez vagy a falhoz az alábbi képek szerint:

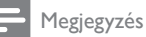

- A monitor elhelyezése előtt ellenőrizze, hogy van-e a közelben fali alizat.
- A mellékelt tiplik és csavarok rögzítése előtt fúrjon lyukakat egy lapos és kemény felületen.

#### Falra szerelés

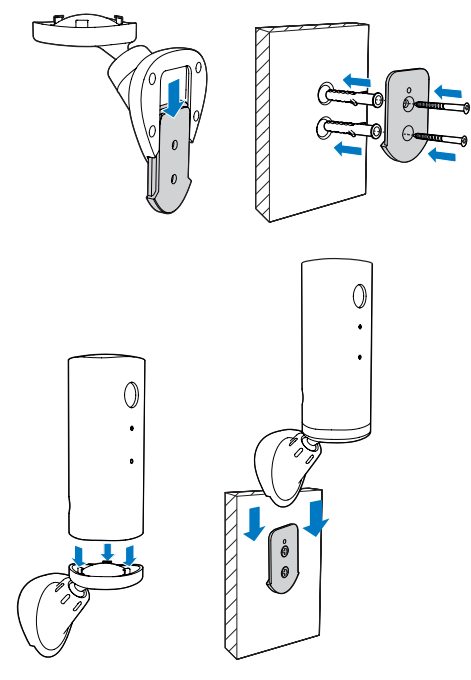

#### Mennyezetre szerelés

A monitor plafonra történő felszerelése esetén válassza a monitor "Beállítások ( \* )" pontjának "Image Flip (Kép megfordítása)" elemét.

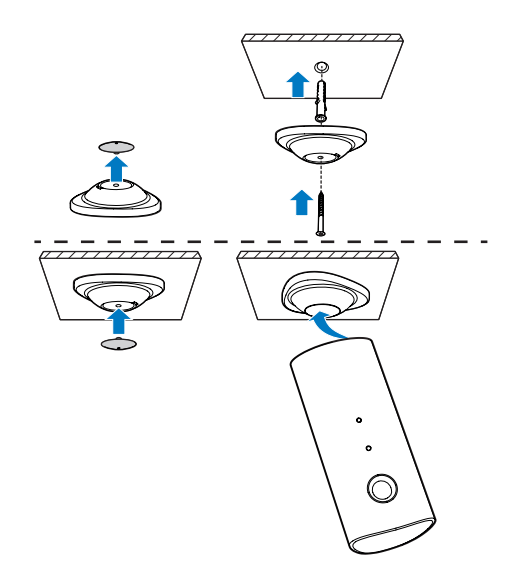

## <span id="page-7-0"></span>4 Beállítás

Okostelefonja segítségével a világ bármely részéről megtekintheti és hallhatja, mi tör ténik éppen az Ön szobájában.

#### Amire szüksége lesz:

- 1 Ellenőrizze, hogy a Wi-Fi útválasztó be legyen kapcsolva és az okostelefonja vagy táblagépe vezeték nélküli módon csatlakoztatva legyen a Wi-Fi útválasztó hálózatához.
- 2 Készítse elő a Wi-FI hálózat nevét (SSID) és a Wi-Fi hálózat jelszavát, mivel ezeket meg kell majd adnia. A Wi-Fi hálózata nevét a telefon vagy táblagép beállításaiban nézheti meg.
- 3 Töltse le a ..Philips In. Sight" alkalmazást az Apple App Store helyről. vagy az Android Market piactérről (Google Play).
- 4 Csatlakoztassa a monitort az elektromos hálózathoz. A monitor elektromos csatlakoztatása után várjon, amíg a monitor jelzőfénye borostyánsárgán villog.

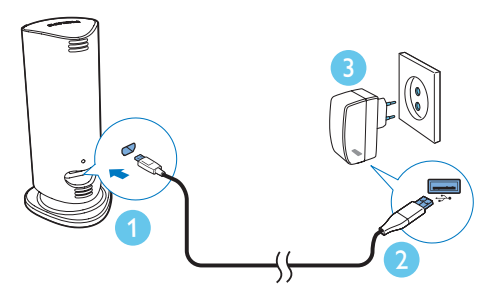

#### A monitor csatlakoztatása a Wi-Fi hálózathoz

- 1 Ellenőrizze, hogy az okostelefon vagy táblagép csatlakoztatva legyen a Wi-Fi hálózathoz.
- $2$  Indítsa el az alkalmazást.
- 3 Jelentkezzen be a Philips In. Sight fiókja adataival – vagy hozzon létre egy új fiókot, ha még nem rendelkezik fiókkal.
- 4 Kövesse az alkalmazásnak a képernyőn megjelenő utasításait.
- 5 Amikor a készülék kéri, adja meg Wi-Fi jelszavát.
	- Ha egy másik monitort is be kíván állítani, ismételje meg a "4 – Beállítás" rész lépéseit.
- 6 Az In.Sight alkalmazás létrehoz egy QR-kódot, azt tartsa körülbelül 15 cm távolságra a monitor lencséjétől.

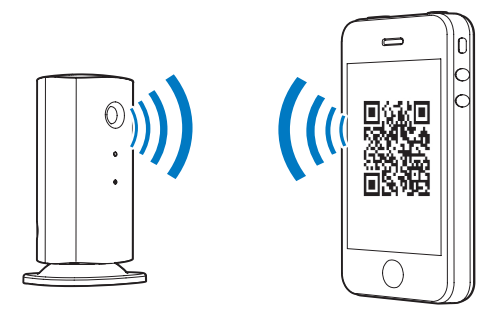

#### A monitor használata

A beállítást követően a monitor készen áll a használatra. Az okostelefonján vagy táblagépén indítsa el a Philips In.Sight alkalmazást.

A monitort akkor tudja használni, ha az csatlakoztatva van az Ön saját Wi-Fi hálózatához vagy egyéb Wi-Fi hálózathoz. Ha nincs elérhető Wi-Fi hálózat, akkor 3G hálózaton keresztül működik. Ekkor 3G adatátviteli költségek felmerülhetnek.

A bejelentkezés után a monitor(ok) indexképes áttekintése látható.Teljes képernyős megtekintéshez érintse meg a megfelelő indexképet.

#### Az alkalmazás áttekintése

: Monitor csatlakozási állapota. ha zölden világít, a monitor Wi-Fi hálózathoz csatlakozik, és képes videoanyagokat fogadni. Ebben az esetben ellenőrizze, hogy a monitor csatlakozik-e a Wi-Fi hálózathoz, majd szükség esetén ismételje meg a "4 – Beállítás" részben leírt lépéseket, vagy nézze meg a "Hibaelhárítás" című részt.

: Mozgási riasztás:

Az ikon mindig kéken világít. Pirosra vált, ha a monitor mozgást érzékel. (Apple esetén) Az ikon kék/szürke, ha a mozgási riasztás engedélyezve van/le van tiltva, és piros felkiáltójellel világít, ha a monitor mozgást érzékel. (Android esetén)

: Hangriasztás:

- Az ikon mindig kéken világít. Pirosra vált, ha a monitor zajt érzékel. (Apple esetén)
- Az ikon kék/szürke, ha a hangriasztás engedélyezve van/le van tiltva, és piros felkiáltójellel világít, ha a monitor zajt érzékel. (Android esetén)

: Monitor megosztása:

- Az ikon kéken világít, ha megosztja a monitort a barátjával. Az ikon eltűnik, ha letiltja a barátokkal való megosztást. (Apple esetén)
- Az ikon kéken világít, ha megosztia a monitort a barátaival. Szürkére vált, ha letiltja a barátokkal való megosztást (Android esetén).

: Monitorlista: az Ön összes monitorának felsorolása.

: Riasztási lista: az Ön monitoraitól érkező riasztások listázása.

: Beállítások: a monitorok beállításai és opciói. Android készülék esetén a MENU feliratú gombbal léphet be a menübe.

My Monitors (Saját monitorok) lap: Saját monitorok listázása.

Friend's (Barátoké) lap:A monitor barátok által megosztott videóinak megtekintése.

Add (Hozzáadás) lap:További monitorok hozzáadása. (Apple készülék esetén)

Add monitors (Monitorok hozzáadása) lap: további monitorok hozzáadása. A MENU feliratú gombbal léphet be a menübe. (Android készülék esetén)

#### Take a photo

1) Érintse meg a monitor indexképét a l≡ lapon.

2) Fénykép készítéséhez érintse meg a **O** elemet. A kép az okostelefonon tárolódik el.

#### Videofelvétel készítése

1) Érintse meg a monitor indexképét a ∎≡ lapon.

2) Videofelvételt a **de** gomb megérintésével készíthet. A video közvetlenül feltöltésre kerül az Ön privát Dropbox fiókjába. Ingyenes fiókot hozhat létre regisztrációval, vagy adja meg fiókja adatait a "Beállítások" – "GENERAL (Általános)".

#### Mozgási riasztás

Megjegyzés

• Mielőtt beállítja a mozgási riasztást vagy a hangriasztást, készítsen Dropbox fiókot.

Ha a monitor egy meghatározott tartományon belül mozgást érzékel, egy 30 másodperces videót tölt fel az Ön Dropbox fiókjába, és Ön riasztást kap az okostelefonján vagy táblagépén. Az összes riasztás áttekintését a listában tekintheti meg. Dropbox feltöltés engedélyezéséhez adja meg Dropbox fiókjának adatait a "Settings (Beállítások)" – "GENERAL (Általános)" menüpontban.

#### Megjegyzés

- Ha okostelefonját vagy táblagépét Dropbox fiókhoz kapcsolja, a monitornév alapján állíthatja le, törölheti vagy szűrheti a riasztásokat. (csak Android esetén)
- Győződjön meg arról, hogy a Riasztások engedélyezése opció engedélyezve legyen a " \* Beállítások" -.. MONITOR" menüpontban.

#### Mozgási riasztás beállítása:

#### Apple esetén:

1) Erintse meg a  $\clubsuit$  gombot, majd válassza ki a monitort a Monitors (Monitorok) lapon. Érintse meg a  $\frac{1}{2}$  gombot a mozgási riasztás engedélyezéséhez.

2) Érintse meg a "Mozgás" gombot az érzékenység beállításához.A képernyőn húzással és átméretezéssel állítsa be a nézetet a figyelendő terület kijelöléséhez.A csúszka segítségével állítsa be az érzékenységi szintet.

A Dropbox fiókjába bejelentkezve megtekintheti a rögzített riasztási videót.

#### Android esetén:

1) Nyomja meg okostelefonjának vagy táblagépének MENU gombját.

2) Érintse meg a " $\clubsuit$  Beállítások"

elemet,válasszon ki egy monitort a MONITOR (monitor) lapon, és a mozgási riasztás engedélyezéséhez érintse meg a Motion alert (Mozgási riasztás) opciót.

3) Érintse meg a Motion Sensitivity (Mozgási érzékenység) opciót.A képernyőn húzással és átméretezéssel állítsa be a nézetet a figyelendő terület kijelöléséhez.A csúszka segítségével állítsa be az érzékenységi szintet.

A Dropbox fiókjába bejelentkezve megtekintheti a rögzített riasztási videót.

#### Tanács

• Az alacsony érzékenység kiválasztása csökkentheti a mozgás által kiváltott riasztások számát, illetve figyelmen kívül eshet a kisebb tárgyak mozgása.

#### Hangriasztás

Ha a monitor egy meghatározott tartományon belül hangot érzékel, egy 30 másodperces videót tölt fel az Ön Dropbox fiókjába, és Ön riasztást kap az okostelefonján vagy táblagépén. Az összes riasztás áttekintését a listában tekintheti meg. Dropbox feltöltés engedélyezéséhez adja meg Dropbox fiókjának adatait a "Settings (Beállítások)" – "GENERAL (Általános)" menüpontban.

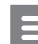

#### Megjegyzés

• Győződjön meg arról, hogy a Riasztások engedélyezése opció engedélyezve legyen a " \* Beállítások" -.. MONITOR" menüpontban.

#### Hangriasztás beállítása:

#### Apple esetén:

1) Érintse meg a \* gombot, majd válassza ki a monitort a Monitors (Monitorok) lapon. Érintse meg a » gombot a hangriasztás engedélyezéséhez.

2) Erintse meg a " $\text{Hang}$ " gombot az érzékenység beállításához.A csúszka segítségével állítsa be az érzékenységi szintet.

A Dropbox fiókjába bejelentkezve megtekintheti a rögzített riasztási videót.

#### Android esetén:

1) Nyomja meg okostelefonjának vagy táblagépének MENU gombját.

2) Érintse meg a " \* Beállítások" -

"MONITOR" elemet, válasszon ki egy monitort a MONITOR(monitor) lapról, majd a hangriasztás engedélyezéséhez érintse meg az Audio alert (Hangriasztás) opciót.

3) Érintse meg az Audio Sensitivity (Hangérzékenység) opciót, és a csúszka segítségével állítsa be a kívánt érzékenységi szintet.

A Dropbox fiókjába bejelentkezve megtekintheti a rögzített riasztási videót.

#### Tanács

• Az alacsony érzékenység kiválasztása csökkentheti a hang által kiváltott riasztást, illetve figyelmen kívül eshetnek a kisebb zajok.

#### A monitor megosztása

A monitor videoképének megosztása családtagokkal, barátokkal vagy kollégákkal.

1) Érintse meg a <sup>all</sup> elemet a monitoráttekintési képernyőn. Engedélyezheti a "Share Monitor (monitor megosztása)" funkciót is, majd érintse meg a "Sharing list (megosztási lista)" elemet a " \* Beállítások" részben (Android esetén). Érintse meg a  $\Box$ , Sharing list (megosztási lista)" elemet a " \* Beállítások" részben (Apple esetén).

2) A barátja okostelefonján vagy táblagépén legyen telepítve a Philips In.Sight alkalmazás, és legyen létrehozva Philips In.Sight fiók.

3) Adja meg annak a barátjának az e-mail címét, akivel meg kívánja osztani a monitort. A barát megadott e-mail címének meg kell egyeznie a Philips In.Sight fiók létrehozásához használt e-mail címmel.

#### A monitor megtekintése internetes böngészőben

Miután regisztrálta a fiókját és beállította a monitort az okostelefonján vagy táblagépén, akkor a monitort a kedvenc internetes böngészőjén (Safari, Chrome, Internet Explorer, Firefox) keresztül is megtekintheti. Írja be az alábbi címet az internetes böngészőbe: www. insightwebview.philips.com.

#### További opciók elérése

A **\*** elemet megérintve további opciókat engedélyezhet vagy tilthat le, mint például a hang- és mozgási riasztások, be- vagy kikapcsolhatja a monitor jelzőfényét, Dropbox beállításokat adhat meg, módosíthatja a

monitor nevét, használhatja a "Image Flip (Kép megfordítása)"funkciót vagy egyéb beállításokat.

## <span id="page-11-0"></span>5 Termékjellemzők

• A műszaki adatok előzetes figyelmeztetés nélkül változhatnak.

Megjegyzés

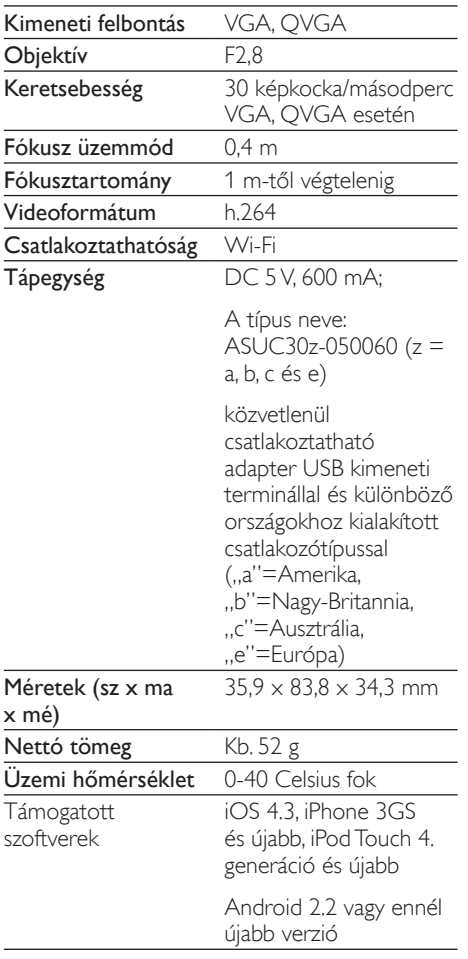

## 6 Hibakeresés

#### Figyelem

• Áramütésveszély! A monitor borítását megbontani tilos.

Ne próbálja önállóan javítani a monitort, mert ezzel a garancia érvényét veszíti.

Ha a monitor használata közben problémái adódnának, nézze át az alábbi pontokat, mielőtt szakemberhez fordulna. Ha probléma továbbra is fennáll, regisztrálja a monitort, és vegye igénybe a www.philips.com/support weboldalon rendelkezésre álló támogatást.

#### Nem lehet csatlakoztatni a monitort Wi-Fi hálózathoz (a monitor jelzőfénye borostyánsárga vagy zöld fénnyel villog).

- Ha a monitoron borostyánsárga jelzőfény villog, akkor újból beállíthatja a monitort ismételje meg a felhasználói kézikönyv "4 – Beállítás" részében foglalt lépéseket.
- Ha a monitor továbbra sem működik és zöld vagy borostyánsárga jelzőfénnyel villog, előfordulhat, hogy újból be kell állítania a monitort a monitor hátoldalán található Visszaállítás gombot vékony tárggyal (például kiegyenesített gémkapoccsal) megnyomva és legalább 4 másodpercig nyomva tartva. Ezt követően ismételje meg a felhasználói kézikönyv "4 – Beállítás" részében foglalt lépéseket.
- A Philips In. Sight támogatja az általános WEP, WPA és WPA2 technológiákat. A Philips a WPA vagy WPA2 használatát javasolja, mivel ezek a legbiztonságosabb Wi-Fi biztonsági beállítások. A Philips In.Sight nem támogatja a WEP Sub Key 2, 3 , 4 beállítást. Ha nem tud csatlakozni, módosítsa az útválasztó beállítását WPA vagy WPA2 ér tékre. Lásd az útválasztó felhasználói kézikönyvét.
- A vezeték nélküli teljesítmény javítása érdekében kerülje olyan Wi-Fi csatorna

használatát, amelyet nagy igénybevétel jellemez (például a 11-es csatorna), vagy amely átfedésben van egy másik közeli Wi-Fi hálózattal.

- Tartsa távol az eszközt potenciális interferencia-forrásoktól, amelyek befolyásolhatják a Wi-Fi jelet, mint pl. a mikrohullámú sütők.
- A korábbi megoldásokkal ellentétben az In.Sight esetében nem szükséges porttovábbítás. Nincsen a portok hálózaton tör ténő nyitva hagyásából fakadó kockázat. Az In.Sight biztonságos peer-topeer hálózati megoldást használ, amely biztonságos, titkosított kapcsolatot biztosít minden alkalommal, amikor a kamera képét távolról tekintik meg. A Philips In.Sight biztonságos csatlakoztathatóságáról további információkat olvashat a http:// www.yoics.com oldalon. Ez a hálózati módszer a legtöbb szabványos útválasztóbeállítással működik és jellemzően kompatibilis a legtöbb vírusirtó és internetbiztonsági programmal is. Elérhető online tesztdiagnosztika annak megállapítására, hogy az Ön rendszere kompatibilis-e ezekkel a modern internetes alkalmazásokkal: http://www.yoics.com/ yp\_diags.php

#### Mit jelentenek a monitoron látható színes LED-jelzőfények?

- Nem világít jelzőfény: a monitorhoz nem csatlakozik tápellátás
- Folyamatos borostyánsárga fény: A monitor indítása zajlik
- Villogó borostyánsárga fény: a monitor készen áll a beállításra; kövesse az alkalmazás képernyőn megjelenő utasításokat (lásd: "4 – Beállítás")
- Villogó zöld fény: A monitor most csatlakozik a Wi-Fi hálózathoz
- Folyamatos zöld fény: A monitor csatlakoztatva van Wi-Fi hálózathoz és készen áll a használatra

#### A video-adatfolyam lassú vagy késik.

- A bejelentkezés és a monitorról érkező videobetöltés beérkezésének sebessége nagyban függ a használt kapcsolat sebességétől.
- Akár a Wi-Fi hálózat, akár a 3G/Edge hálózat internetes sebessége nagyban befolyásolja az alkalmazás teljesítményét. Minél nagyobb a kapcsolat sebessége, annál gyorsabban látható a monitorról érkező videó.
- A Philips a Wi-Fi útválasztóhoz nagy sebességű internetkapcsolatot javasol, 800 kb/s vagy nagyobb feltöltési sebességgel.

#### Távoli hálózaton (másik Wi-Fi hálózat vagy 3G hálózat) keresztül csak 5 percig tudom nézni a videót.

- Távoli hálózaton (másik Wi-Fi hálózat vagy 3G hálózat) keresztül egy munkamenetben csak 5 percig lehet a videót megtekinteni. Azonban egy napon belül korlátlan számú munkamenetet indíthat. Ha munkamenetenként hosszabb ideig kívánja a videót megtekinteni, rendelkezésére állnak az alkalmazáson belüli frissítések. Lépjen a 'Settings( \* )' – 'General (Általános)' elemre, és Apple esetén válassza a 'Service Plan (Karbantartási terv)' elemet, Android esetén pedig az 'Upgrade account (Fiók frissítése)' elemet.
- A saját helyi Wi-Fi hálózatán keresztül a megtekintési idő hossza korlátlan (Android esetén), illetve 2 órára van korlátozva (Apple esetén).

#### Csak 2 barátommal tudom megosztani a videót. Hogyan lehet több baráttal megosztani azt?

Ha kettőnél több barátiával kívánia megosztani a videót, rendelkezésre állnak az alkalmazáson belüli frissítések. Lépjen a 'Settings( \*)' – 'General (Általános)' elemre, és Apple esetén válassza a 'Service Plan (Karbantartási terv)' elemet, Android esetén pedig az 'Upgrade account (Fiók frissítése)' elemet.

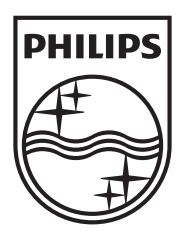

Specifications are subject to change without notice 2014 © WOOX Innovations Limited. All rights reserved. Philips and the Philips' Shield Emblem are registered trademarks of Koninklijke Philips N.V. and are used by WOOX Innovations Limited under license from Koninklijke Philips N.V.

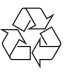